# Touch-интерфейс

- [Настройка клавиатуры touch-интерфейса](#page-0-0)
	- [Создание панели клавиш](#page-0-1)
	- [Добавление клавиш](#page-2-0)
	- [Переключение между страницами панели в рамках одного контекста](#page-3-0)
- [Продажа товара из заказа](#page-3-1) [Работа с заказом](#page-3-2)
- [Использование цифровой клавиатуры в диалогах ввода](#page-7-0)

Активация touch-интерфейса кассы осуществляется по аналогии с активацией других видов [графических интерфейсов.](https://docs.artix.su/pages/viewpage.action?pageId=27531356) Использовать touch-интерфейс рекомендуется при [разрешении экрана](https://docs.artix.su/pages/viewpage.action?pageId=27531957) 1024Х768, при меньших значениях экрана возможны проблемы с отображением.

## <span id="page-0-0"></span>Настройка клавиатуры touch-интерфейса

Настройка клавиатуры touch-интерфейса осуществляется через [загрузку справочников](https://docs.artix.su/pages/viewpage.action?pageId=125248516) или непосредственное указание [параметров в БД](https://docs.artix.su/pages/viewpage.action?pageId=86248301) кассовой программы.

### <span id="page-0-1"></span>Создание панели клавиш

 $\bullet$ 

Touch-интерфейс предполагает наличие панели с командными клавишами в каждом из рабочих контекстов:

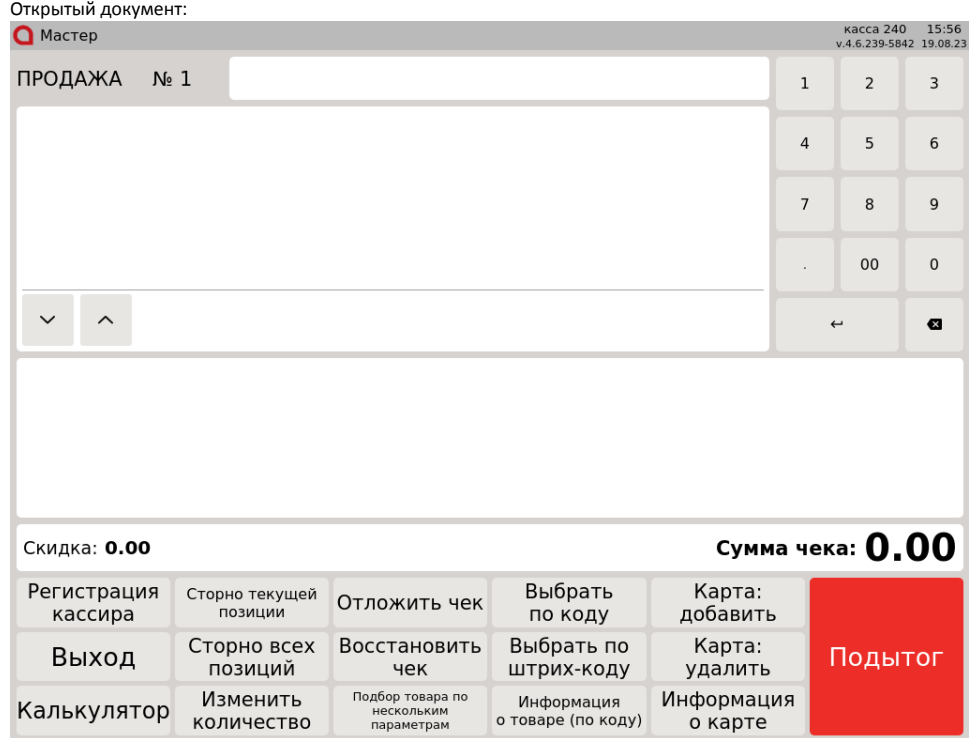

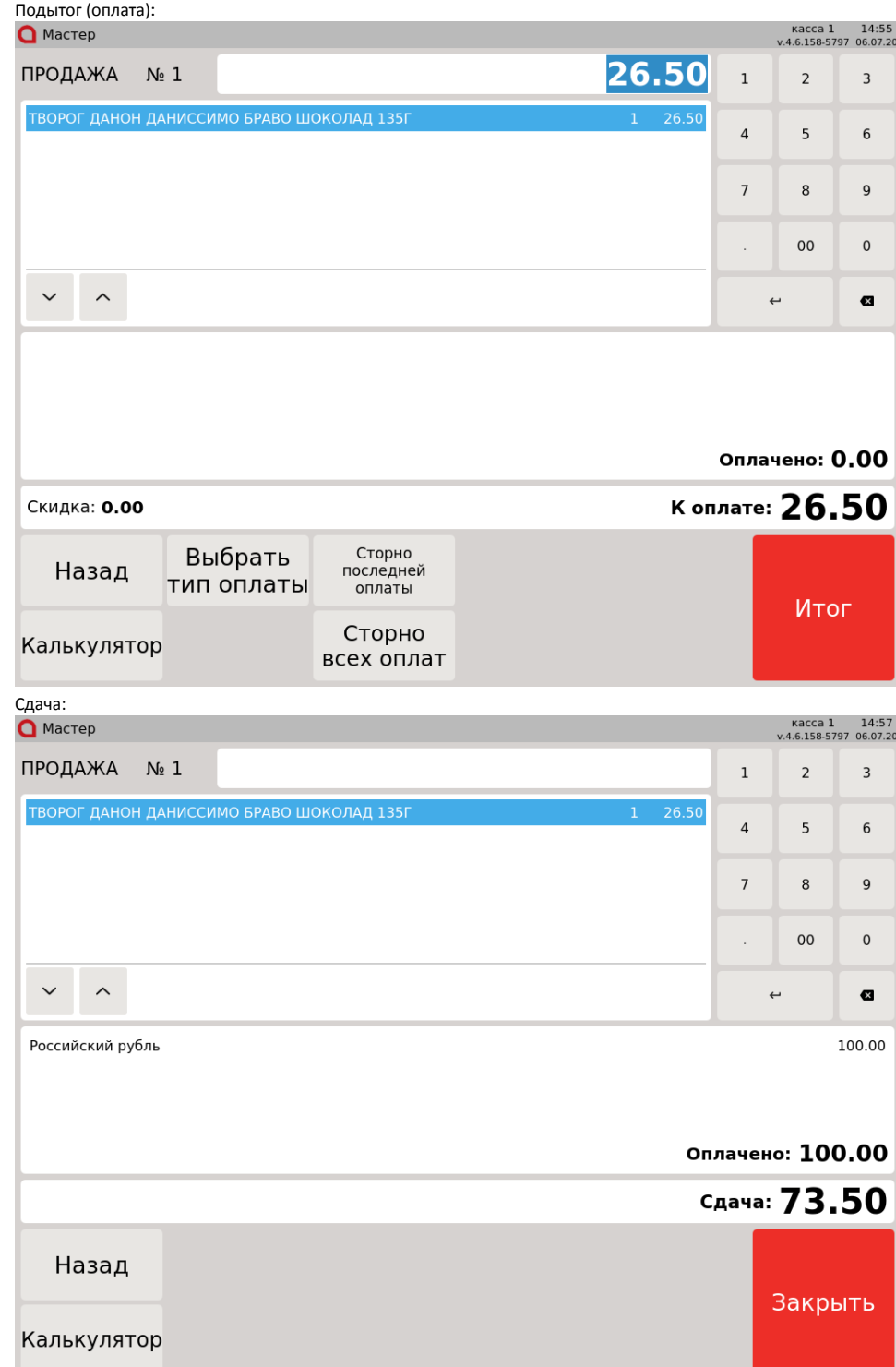

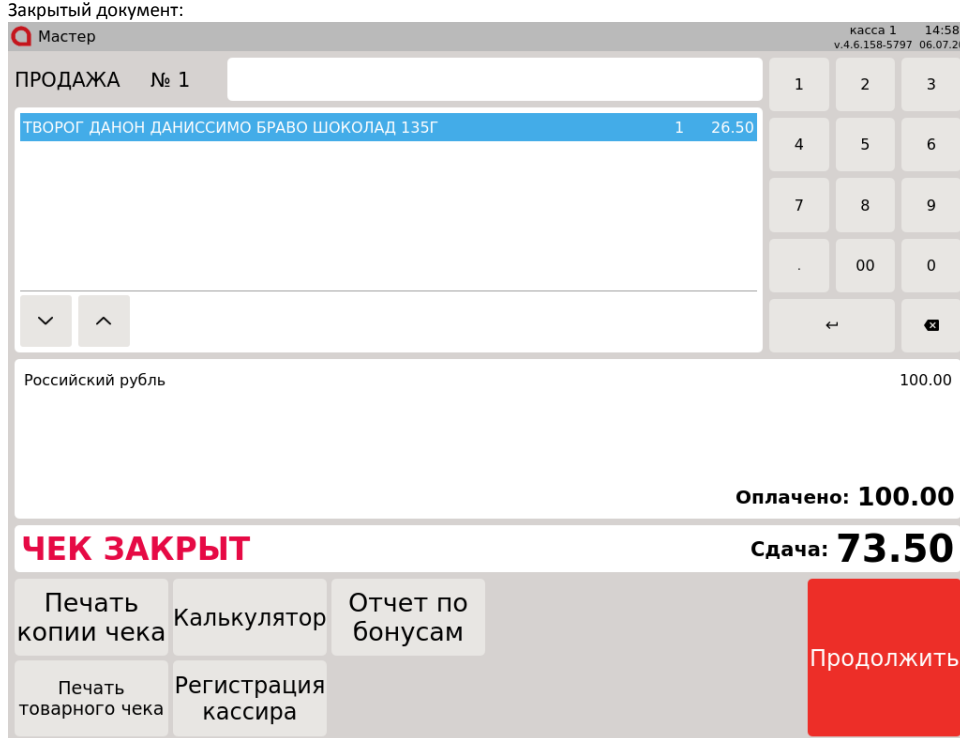

При создании в [БД](https://docs.artix.su/pages/viewpage.action?pageId=86248301) записи о панели с клавишами для нее необходимо указать следующие значения свойств:

- actionpanelcode уникальный код панели. Параметр служит для связки с таблицей клавиш, посредством него у клавиши указывается на какой панели она должна быть размещена,
- context код контекста, в котором будет отображена панель с клавишами. Возможные значения:
	- 6 Открытый документ,
	- 7 Подытог (оплата),
	- $0$  8 Сдача,
	- 9 Закрытый документ,
	- 17 Режим инвентаризации,
- page порядковый номер страницы на панели в текущем контексте. Панель клавиш (только в контексте открытого документа) может содержать неограниченное количество страниц, что позволяет расположить большое количество клавиш, сгруппировав их удобным способом. Например, на 1-й странице размещается клавиша "Горячие клавиши", которая ведет на страницу со списком горячих клавиш под разные товары – выпечка, фрукты, заморозка и т.д. - и на эти клавиши выполняется привязка товаров. Переключение между страницами одной панели выполняется по специально [наст](#page-3-0) [роенным клавишам](#page-3-0),
- **rowcount и columncount** количество строк и столбцов соответственно. Параметры позволяют задать сетку, на которую будут размещаться клавиши. На основании заданной сетки указывается расположение клавиш на панели.

### <span id="page-2-0"></span>Добавление клавиш

При создании в [БД](https://docs.artix.su/pages/viewpage.action?pageId=86248301) записи о клавише для нее необходимо указать следующие значения свойств:

- actionpanelitemcode уникальный код клавиши,
- actionpanelcode уникальный код панели, на которой будет размещена клавиша. Свойство является общим для записей в таблицах Actionpanel и Acti onpanelitem,
- actioncode код действия. Соответствует коду действия в утилите администрирования Yuki,
- row и column строка и столбец ячейки, с которой начинается положение клавиши на сетке. Например, row=2 и column=5 при таких значениях верхний левый угол клавиши будет расположен в ячейке, соответствующей этим значениям,

rowspan и columnspan – количество ячеек, занимаемых клавишей по строкам и столбцам соответственно. Эти свойства определяют размер ячейки. Например, rowspan=1 и columnspan=2 – при таких значениях клавиша займет 1 ячейку в высоту и 2 ячейки в ширину:

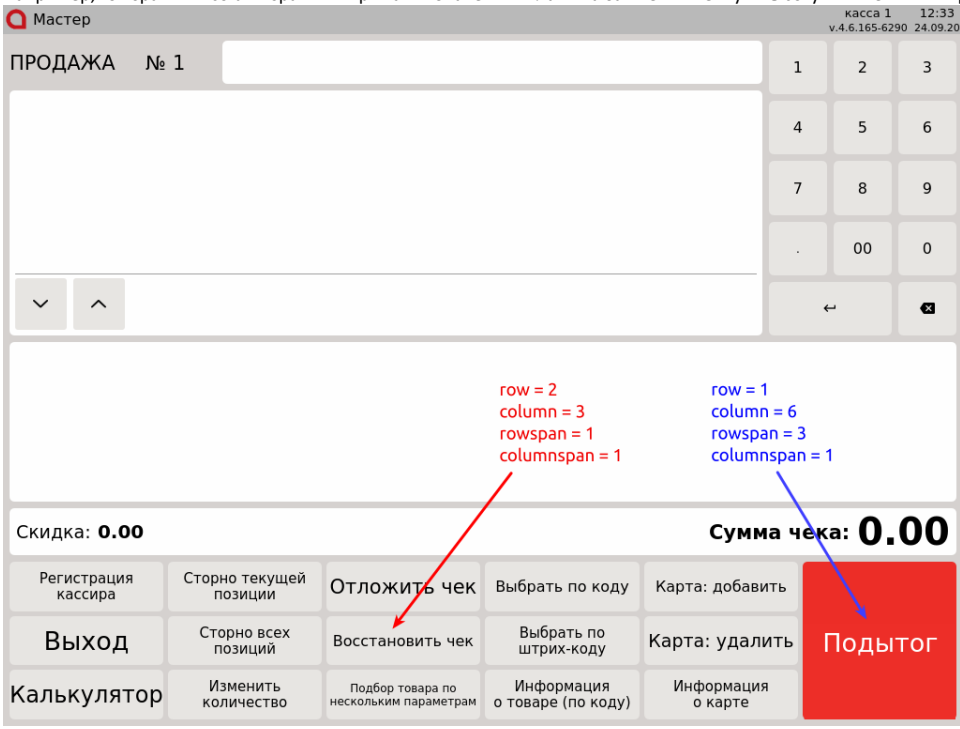

- color цвет клавиши. Указывается в виде НЕХ-кода без символа #. Например, при значении FFFFFF, клавиша будет иметь белый цвет. Цвет шрифта подбирается программой автоматически в зависимости от цвета самой клавиши – на светлых клавишах шрифт темный и наоборот,
- name наименование клавиши. Может быть задано любое короткое и понятное наименование клавиши. При отображении на экране размер шрифта изменяется таким образом, чтобы наименование уместилось в размеры клавиши. Если наименование клавиши не указано, то в интерфейсе выводится наименование действия, соответствующее указанному actioncode.

#### <span id="page-3-0"></span>Переключение между страницами панели в рамках одного контекста

⋒ Использование нескольких страниц на панели с клавишами возможно только в режиме формирования товарной части чека.

При использовании большого количества клавиш в кассовом ПО может возникнуть необходимость создавать на панели в рамках одного контекста несколько страниц в клавишами.

Для переключения между страницами на панели клавиш в рамках одного контекста необходимо настроить клавишу с действием COMMAND\_ACTION\_PANEL\_P AGE и параметром page, в котором указывается номер страницы на панели (соответствует полю page в [БД Dictionaries таблицы Actionpanel](https://docs.artix.su/pages/viewpage.action?pageId=86248301)).

Для возвращения к предыдущей странице (перехода на уровень выше) необходимо настроить клавишу с действием COMMAND\_ACTION\_PANEL\_PAGE\_EXIT. При нажатии на клавишу будет выполнен переход к предыдущей странице.

### <span id="page-3-1"></span>Продажа товара из заказа

Для сокращения очередей на кассе и повышения лояльности клиентов в кассовом ПО Artix реализована работа с софт-чеками. Софт-чек представляет собой предварительный чек, включающий все покупки, совершенные клиентом. Товары из софт-чека могут быть добавлены в чек продажи сразу после ввода номера софт-чека или через обработку заказа. Подробнее о софт-чеках и заказах можно прочитать в разделе ["Продажа по софт-чеку"](http://docs.artix.su/pages/viewpage.action?pageId=12454320).

#### <span id="page-3-2"></span>Работа с заказом

1. Перейдите к формированию нового документа продажи.

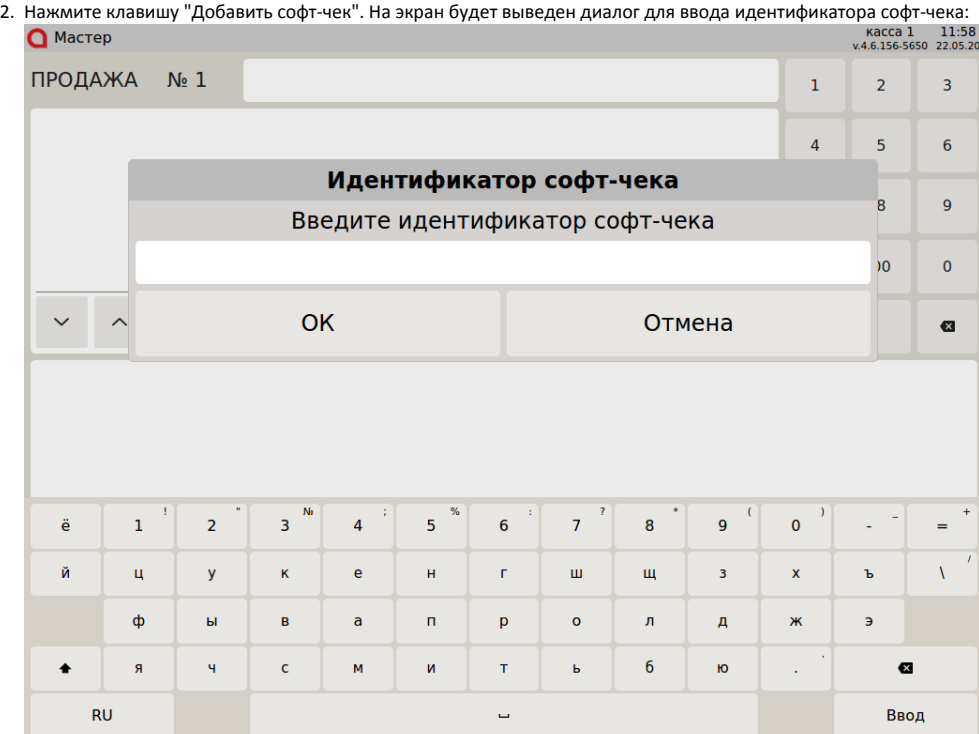

Укажите идентификатор софт-чека вручную или считайте при помощи сканера.

3. После считывания идентификатора софт-чека на экран будет выведен список товаров из заказа. В списке сначала отображаются товары, которые необходимо сканировать (такие товары помечены иконкой сканера штрих-кодов), затем товары, которые сканировать не нужно:<br>• Мастер касса 1 15:25

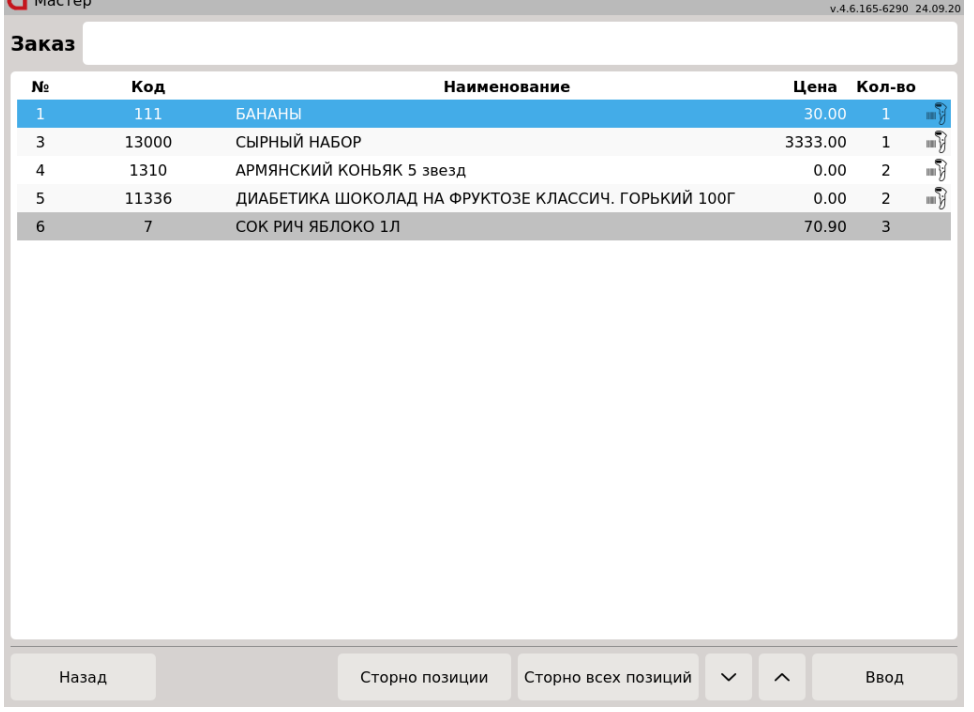

Для выхода из режима заказа нажмите клавишу "Назад".

4. Товары, помеченные сканером штрих-кода, необходимо сканировать для добавления в чек продажи, считав штрих-код товара сканером или введя код товара в поле ввода и нажав клавишу "Ввод". Для активации клавиатуры необходимо кликнуть по полю ввода:

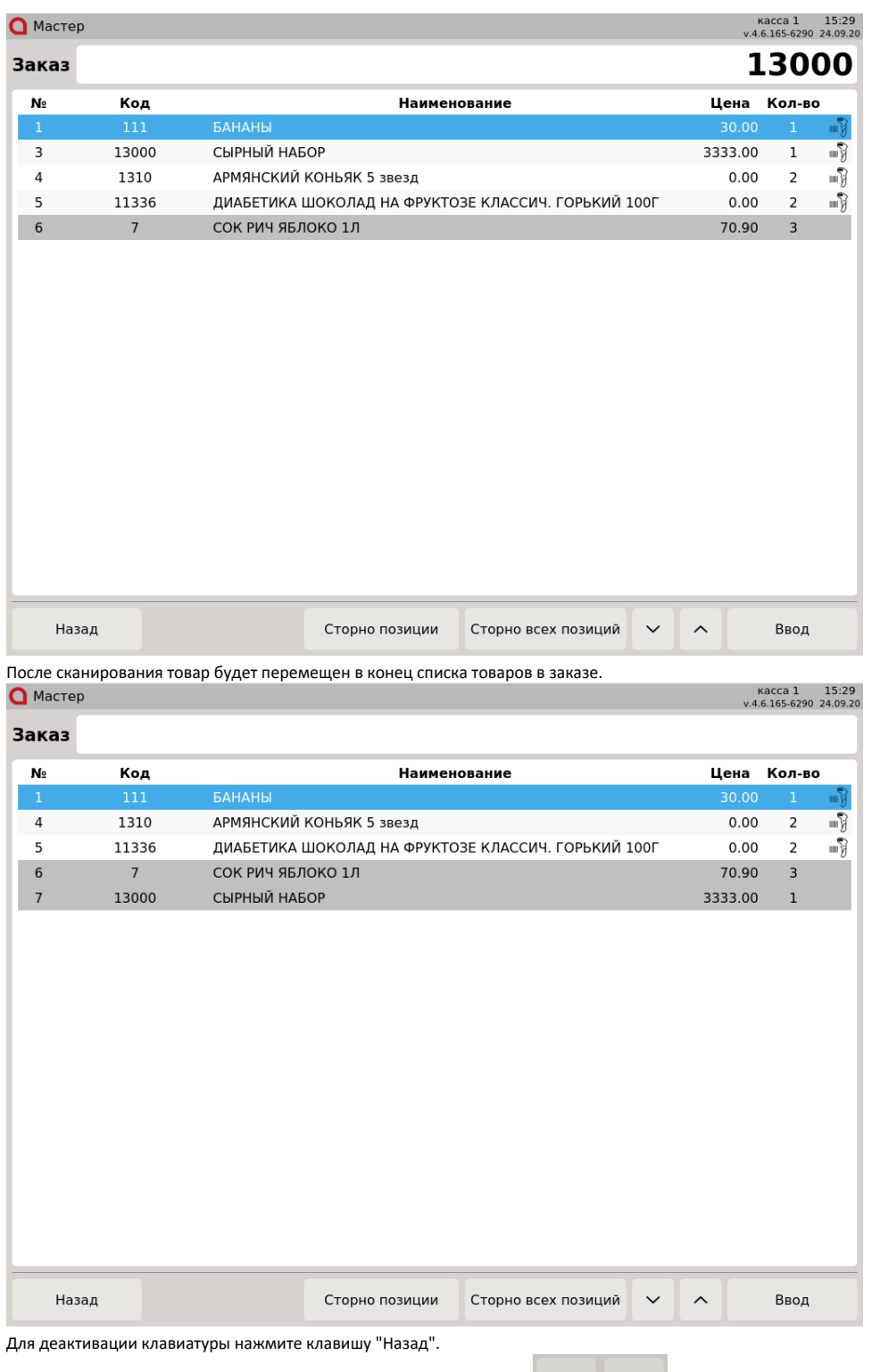

 $\checkmark$ 

 $\widehat{\phantom{m}}$ 

5. Для сторнирования позиции в заказе с помощью клавиш навигации выверите товар и нажмите клавишу "Сторно позиции". На экран будут выведен диалог:

![](_page_6_Picture_20.jpeg)

Для подтверждения операции нажмите клавишу "ОК", для отмены операции – клавишу "Отмена".

6. Если настройками заказа запрещено сторнирование отдельных позиций, то при попытке сторнирования какой-либо позиции на экран будет выведен

![](_page_6_Picture_21.jpeg)

Нажмите "Отмена", чтобы отказаться от сторнирования, или "ОК", чтобы сторнировать весь заказ.

![](_page_7_Picture_32.jpeg)

Для подтверждения операции нажмите клавишу "ОК", для отмены операции – клавишу "Отмена".

8. После того, как все товары будут отсканированы, необходимо нажать клавишу "Ввод" при пустом поле ввода, и заказ будет добавлен в чек:

![](_page_7_Picture_33.jpeg)

При переходе в чек продажи наименования товаров будут заменены на названия товаров из базы данных кассы.

# <span id="page-7-0"></span>Использование цифровой клавиатуры в диалогах ввода

Настройки являются скрытыми, необходимо прописать их вручную.

⊙

![](_page_8_Picture_0.jpeg)

В кассовом ПО Artix для touch-интерфейса реализована возможность использования цифровой клавиатуры вместо полноразмерной в диалогах ввода. Данное поведение определяется параметром showDigitalKeyboard в конфигурационном файле /linuxcash/cash/conf/ncash.ini.d/gui.ini в секции [UI. <наименование\_диалога>]:

- при значении true используется цифровая клавиатура,
- при значении false используется полноразмерная клавиатура. Значение по умолчанию.

Диалоги, в которых возможно использование цифровой клавиатуры:

![](_page_8_Picture_199.jpeg)

Пример настройки для диалога "Ввод номера карты"

 $\odot$ Для [встроенного браузера](https://docs.artix.su/pages/viewpage.action?pageId=27532546) возможность использования цифровой клавиатуры задается параметром showDigitalKeyboard команды [COMMAND\\_WEB\\_](https://docs.artix.su/pages/viewpage.action?pageId=27531830) [BROWSER](https://docs.artix.su/pages/viewpage.action?pageId=27531830) в утилите администрирования Yuki. О настройке действий подробнее можно прочитать в разделе "[Настройка действий](http://docs.artix.su/pages/viewpage.action?pageId=10649696)".